### Browse and Enroll in a Course

### Browse and Enroll in a Course

The objective of this guide is to Browse and Enroll in a Course for a Teammate.

### Security Role

**Recruiter** 

## **Contents**

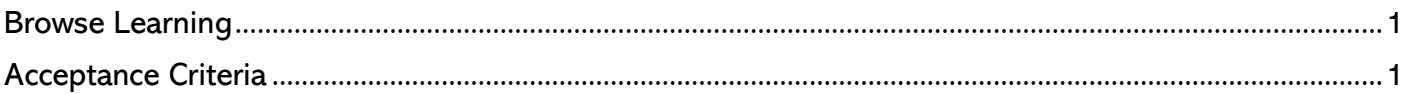

# <span id="page-0-0"></span>Browse Learning

1. From the Workday home page or from you View All Apps area, click on Learning.

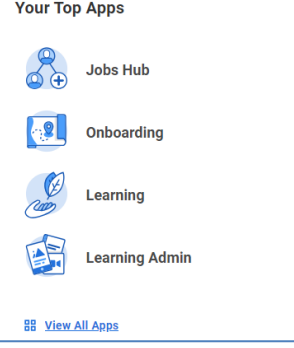

- 2. Click Discover and then lick on the Browse Learning button under the Explore Learning Catalog section.
- 3. Using a variety of search features you can easily locate a course. Some of the common ways to search for a course are by using the Search bar, Topic, and Type. If you know a portion of the name of the course you can type those words in the Search bar. You can also use the extensive list of filters to locate a course.
- 4. To enroll in a course, locate and click on the course from your search criteria.
- 5. Once you have selected the course, click Enroll to request attendance in this course.
- 6. If multiple offerings exist for the course, pick the class that fits your schedule. Select the box in front of that course and select OK.
- 7. On the Review window, you can view course information (type of course, date and time of course, instructor, and location).
- 8. Select Submit to finalize your request to be signed up for the course.
- 9. You will now receive a confirmation notification indicating the course has been submitted.
- 10.Click Done to close your window.
- 11.You will be taken back to the course description screen.
- 12.Click the Workday icon to return to the home page.

# <span id="page-0-1"></span>Acceptance Criteria

**1.** Verify that you have been enrolled in a course on your learning homepage.